## QR Rechnung Kreditoren eingeben.

QR Rechnung Button wählen  $\rightarrow$  Cursor ist im linken Feld, QR Code lesen.

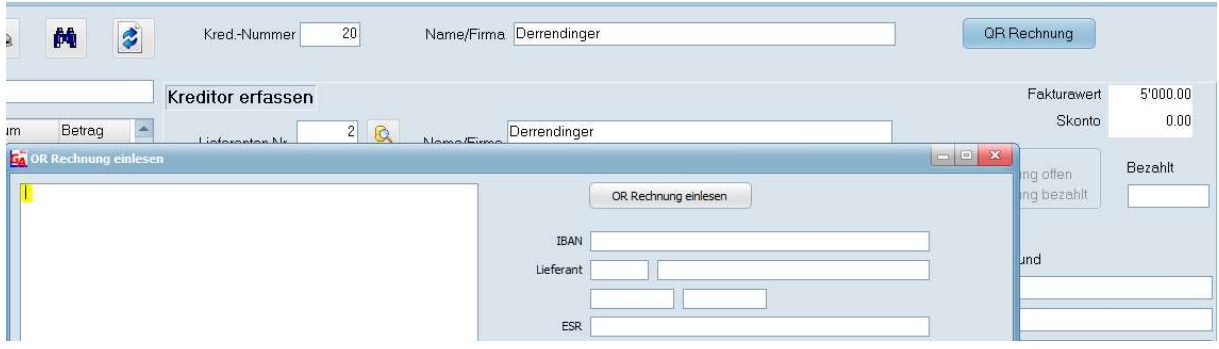

Nach dem lesen des QR Codes  $\rightarrow$  QR Rechnung einlesen

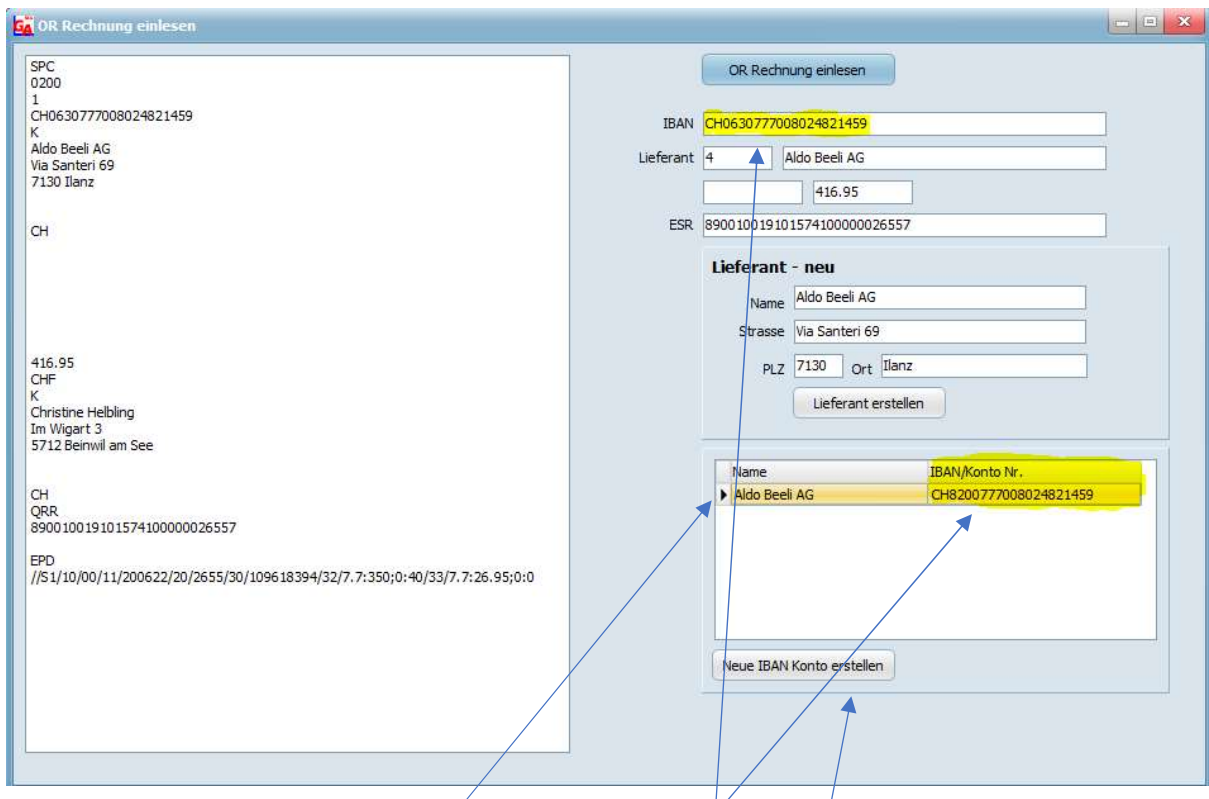

Bei diesem Beispiel existiert der Lieferant, aber die neue IBAN Nr. existiert noch nicht beim Lieferanten Bankenstamm!  $\rightarrow$  Neue IBAN Konto erstellen.  $\rightarrow$ 

Auch kann der Lieferant neu erstellt werden!

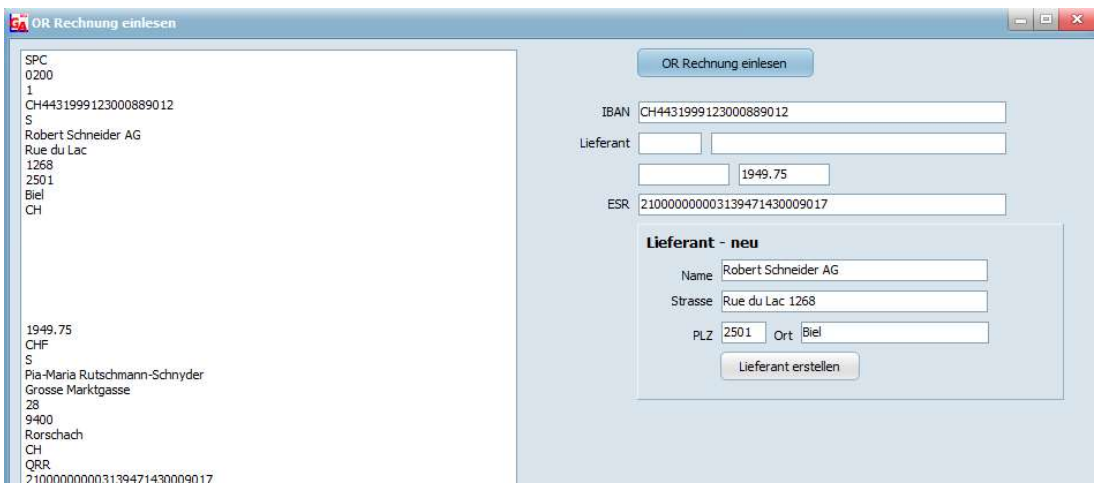

Dieses Beispiel zeigt eine QR Rechnung von Helbling Software, in der Datenbank wurde Helbling EDV und Garage Helbling gefunden.

## Variante 1

Sie erstellen eine neue IBAN Nr. auf den Lieferanten Helbling EDV → Neue IBAN Konto erstellen.

Variante 2

Sie erstellen einen neuen Kreditor mit Helbling Software  $\rightarrow$  Lieferant erstellen.

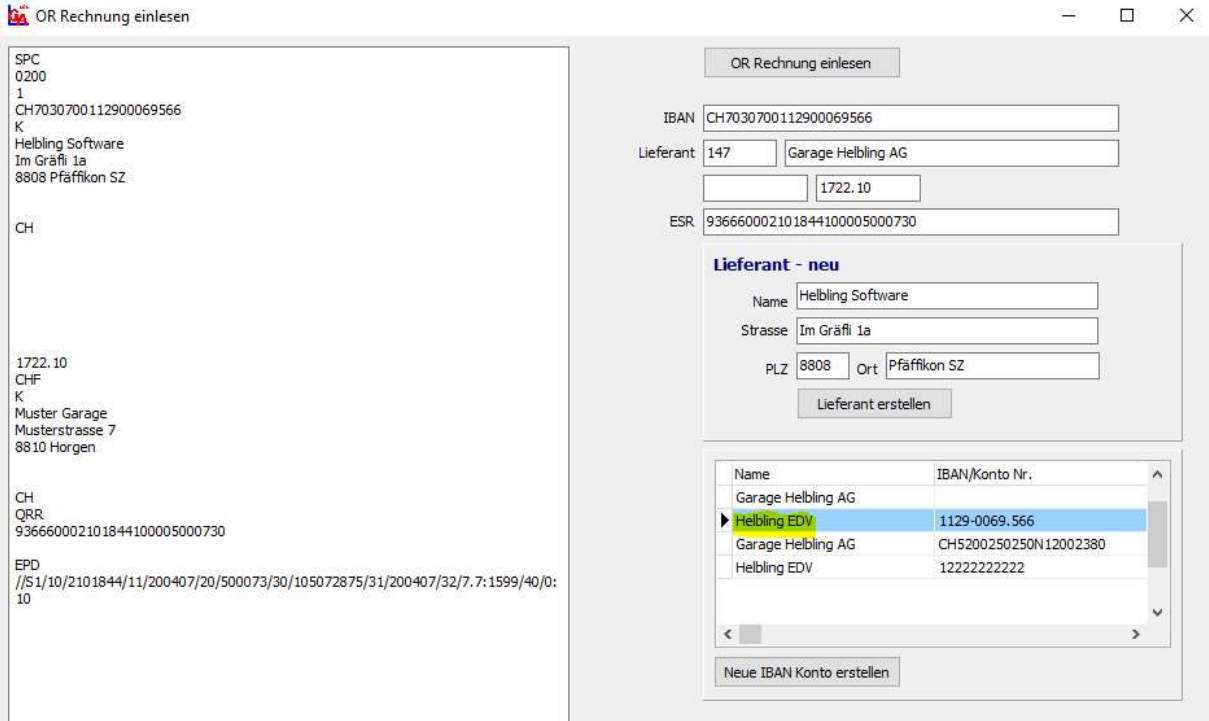

## Es werden alle Daten eingelesen.

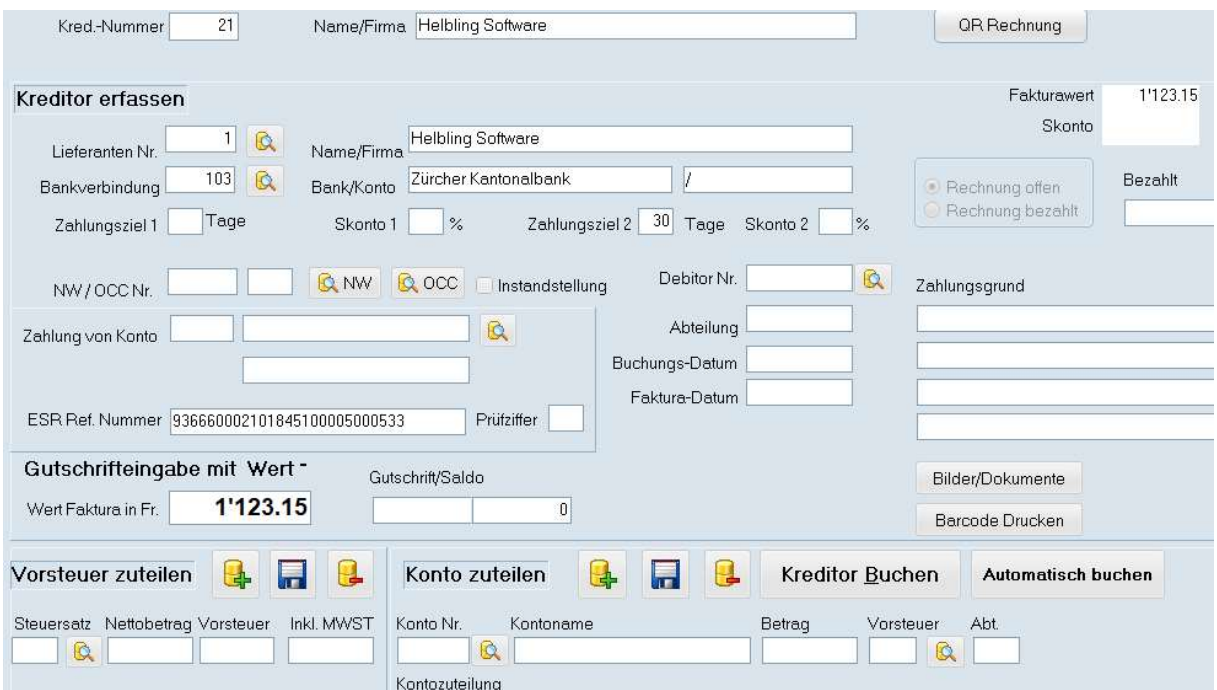

## wie gewohnt weitermachen

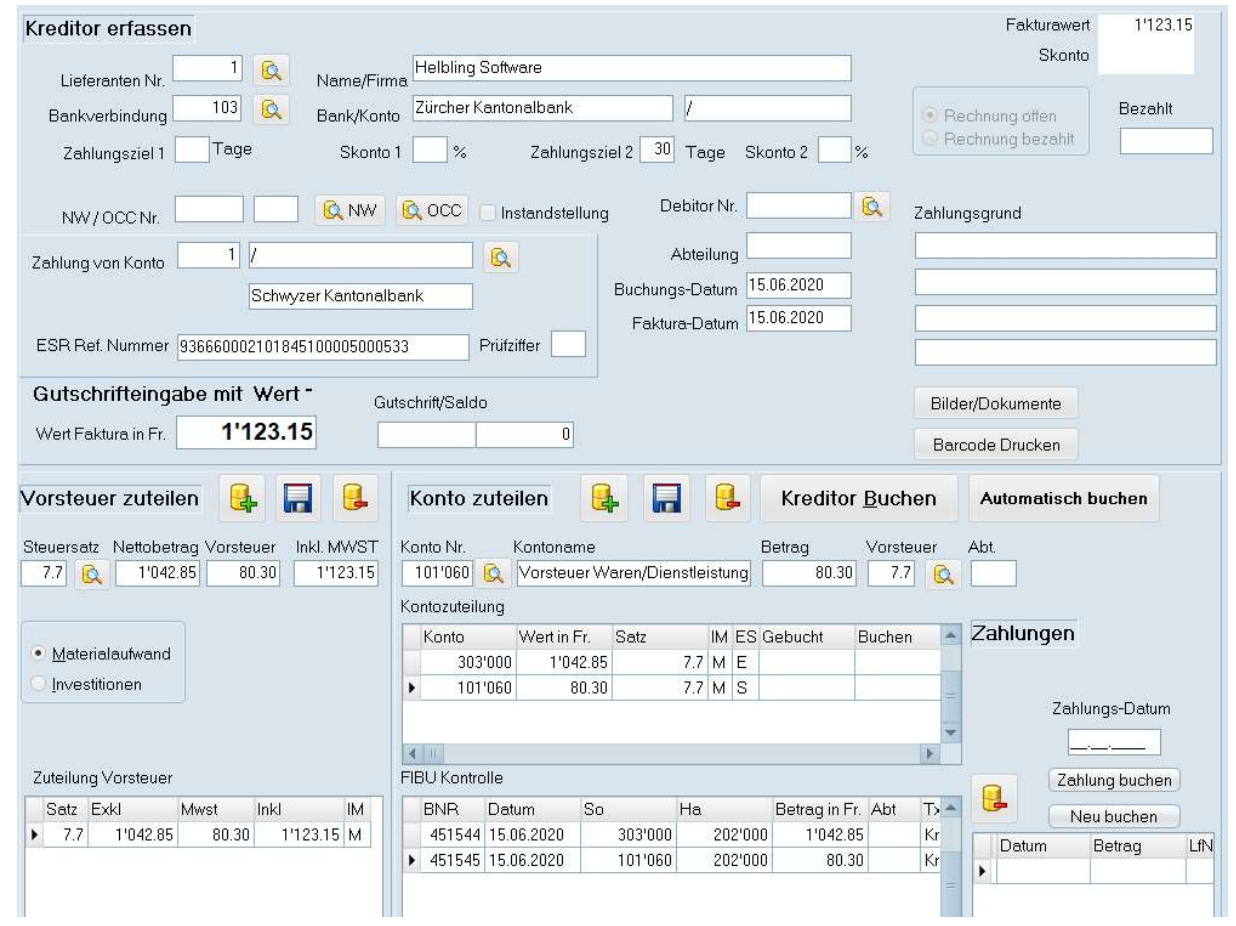